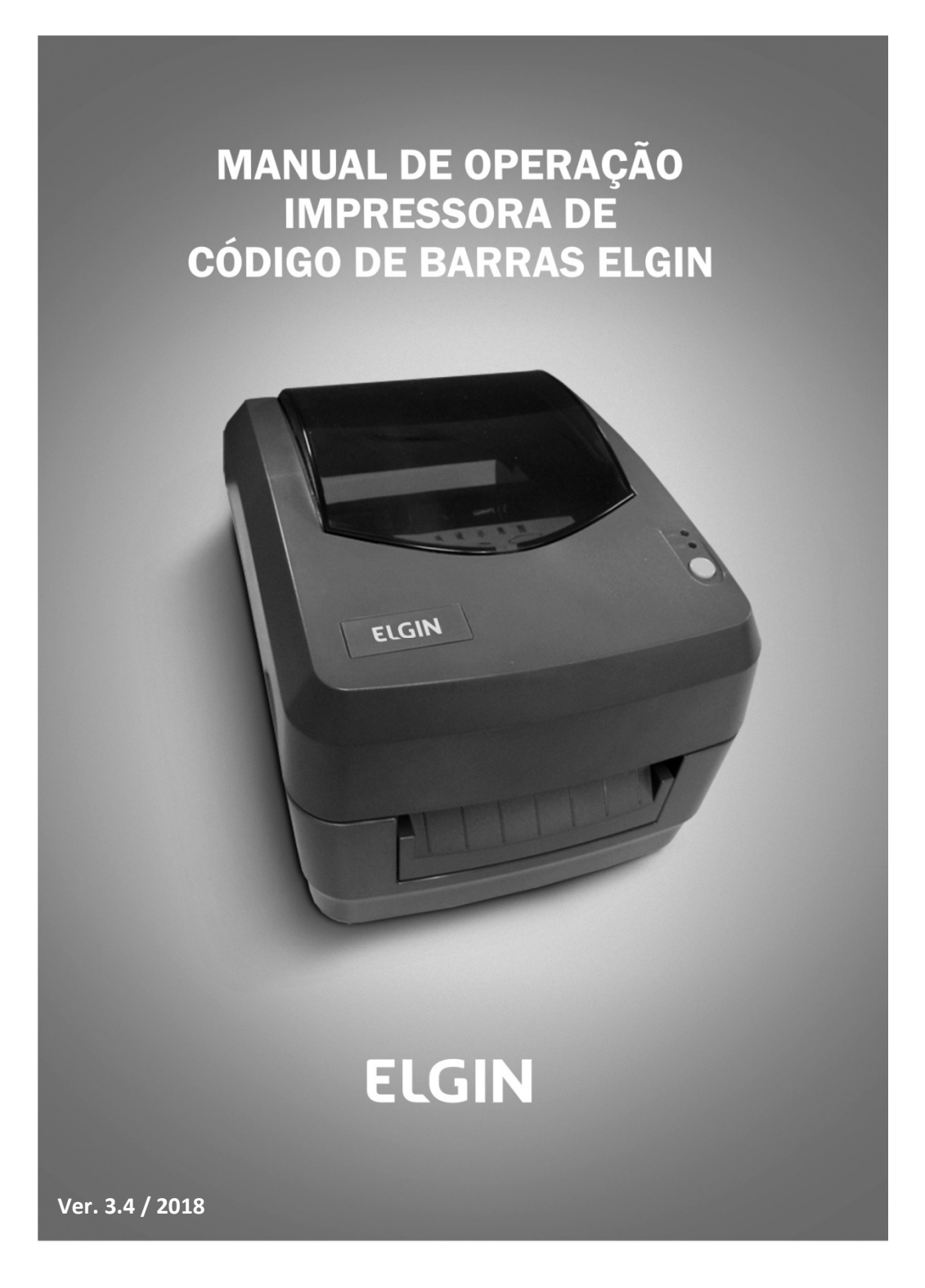

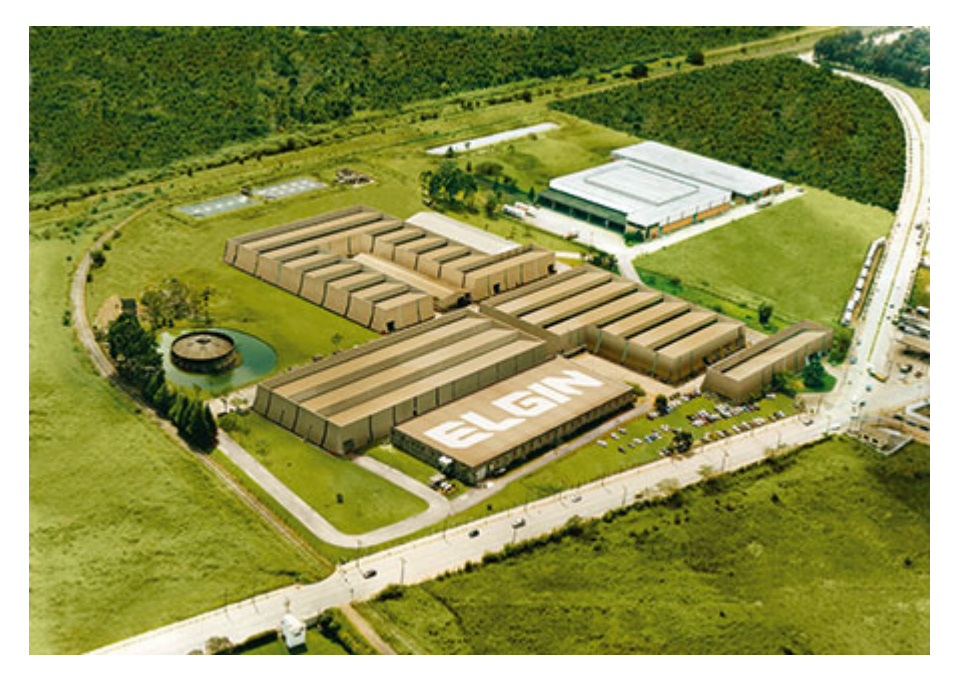

Começando pelo segmento de máquinas de costura, a ELGIN S.A. foi fundadaem 1952. Uma empresa familiar, com capital 100% nacional, possui 3 plantasfabris (2 em Mogi das Cruzes e 1 em Manaus), além de 1 escritório central(em São Paulo) e mais 10 lojas de cozinhas, contando com mais de 1.200colaboradores. Presente em diversos ramos diferentes de atuação, com umavariedade de mais de 2.000 produtos cadastrados e mais de 25 áreas de suportee certificação ISO 9001:2000.Ao longo destes mais de meio século de existência a empresa diversificousua atuação no mercado brasileiro, produzindo bens de consumo e industriais,além de distribuir produtos fabricados por grandes empresas internacionais como

pode ser comprovado pela parceria, de mais de uma década, com a gigantejaponesa Canon. Atualmente o grupo ELGIN possui divisões distintas para cada segmentoem que atua. A empresa conta com as divisões: Refrigeração, Info Products(Impressoras), Cuisine (Móveis), Automação Comercial, Fundição e Home & Office(Condicionadores de Ar, Máquinas de Costura, Web Cam, Fragmentadores depapel, MP3 Player's, cartuchos e mídias).

DIVISÃO AUTOMAÇÃO COMERCIALOferece soluções de hardware e serviços independentemente do segmento deatuação e porte do estabelecimento. Seus produtos são: impressoras fiscais eImpressoras de cupom, microterminais, terminal de consulta, leitores de códigode barras (de mão e fixos), impressoras de cheques, computadores (destinadospara automação comercial), TEF (transferência eletrônica de fundos), caixasregistradoras e agora também Terminais de Auto-atendimento (totens para, porexemplo, checar a quantidade de horas trabalhadas ou ausentes no trabalho,ou comprar ingressos de cinema sem pegar fila).

## Conteúdo

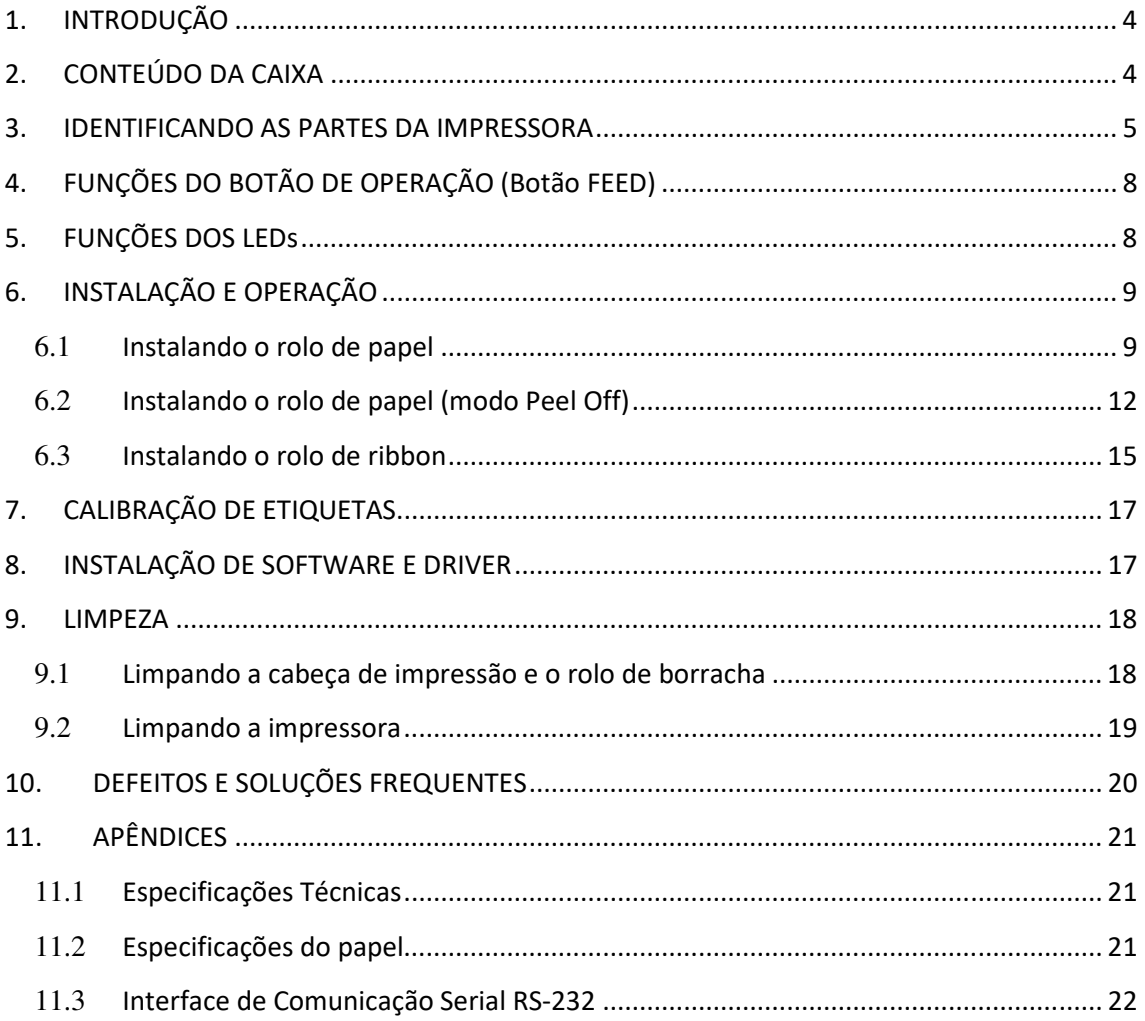

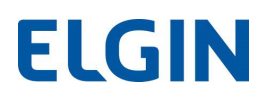

#### 1. INTRODUÇÃO

Parabéns por escolher a impressora de etiquetas e códigos de barras ELGIN L42. A partir de agora você conta com o nosso compromisso de oferecer produtos de alta qualidade e que sejam fáceis de usar de manter. Este manual contém informações sobre o uso correto e as melhores práticas a seguir para que seu equipamento funcione corretamente e por muito tempo.

#### 2. CONTEÚDO DA CAIXA

 Ao abrir a caixa, verifique se todas as peças estão inclusas e se não estão danificadas (NOTA: o conteúdo da caixa pode ser alterado sem aviso prévio). Caso encontre alguma peça danificada, contate imediatamente o seu revendedor autorizado ELGIN.

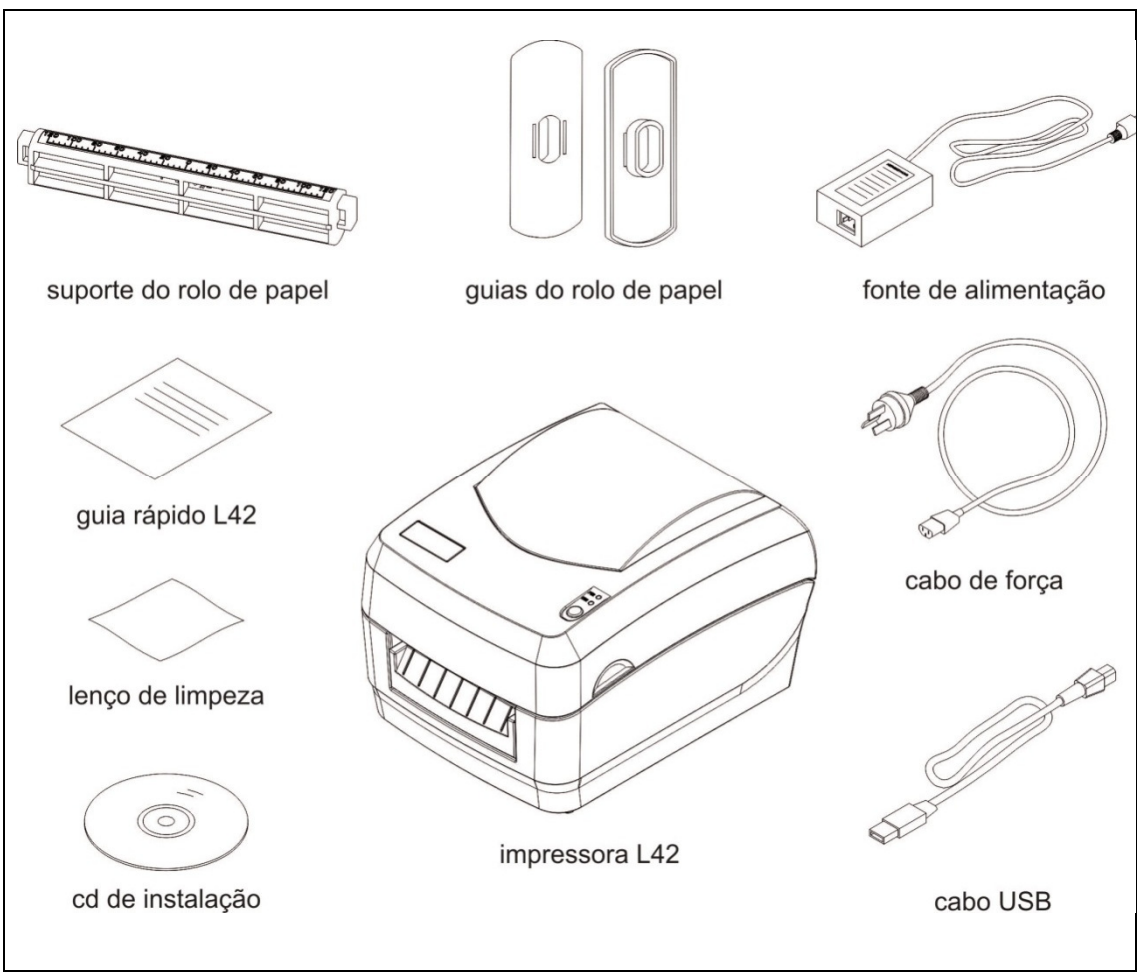

Fig. 1 – Conteúdo da caixa

### 3. IDENTIFICANDO AS PARTES DA IMPRESSORA

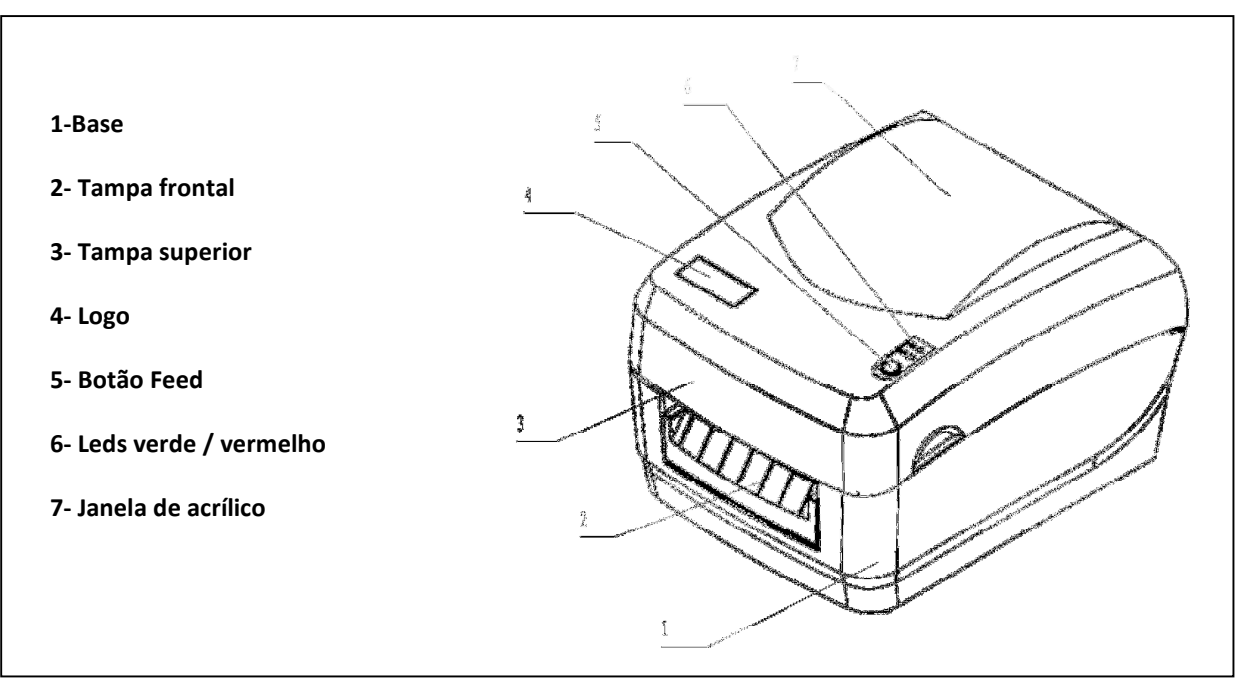

Fig. 2 – Exterior da L42

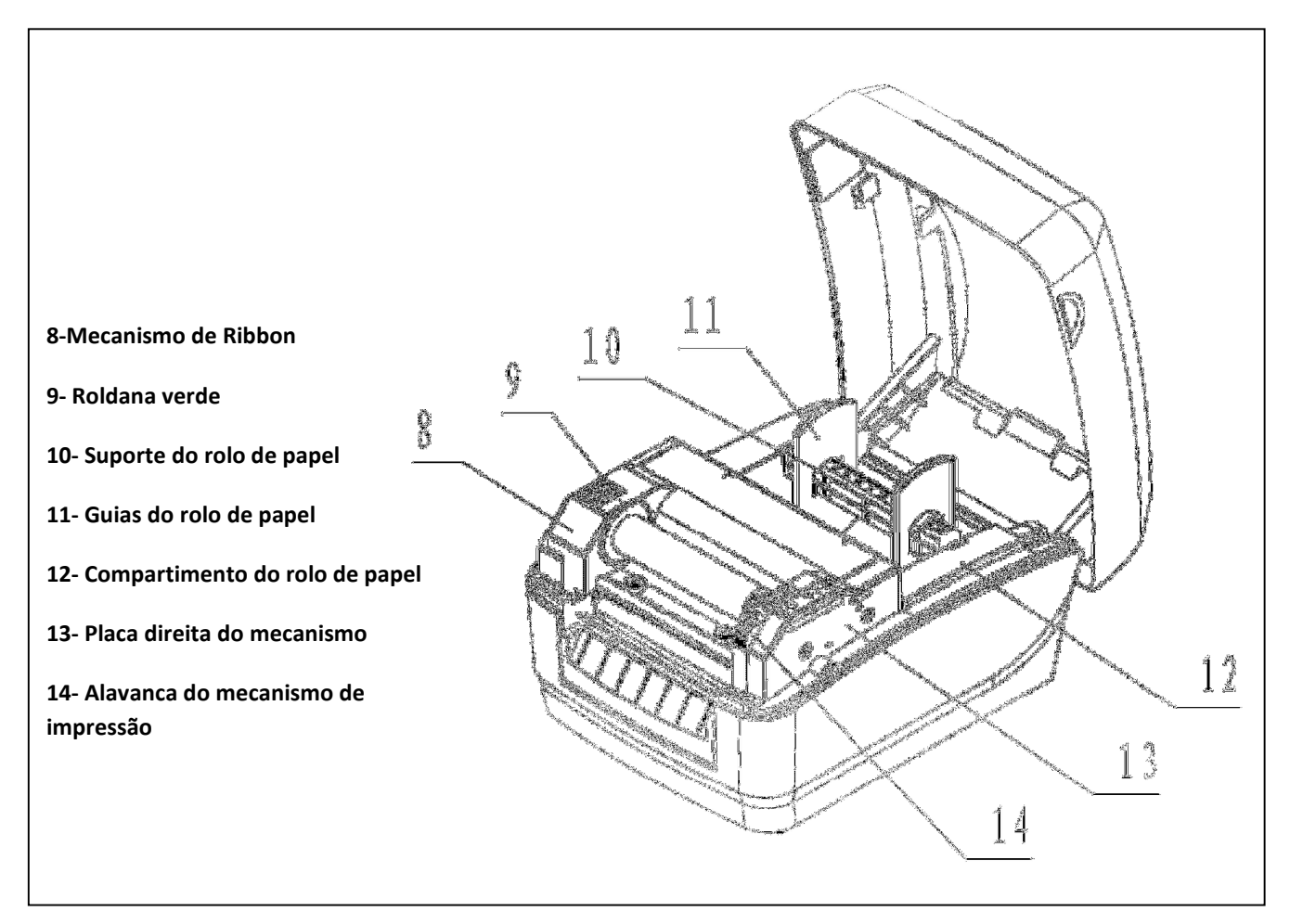

Fig.3 – Interior da L42

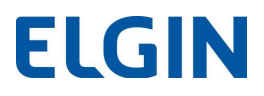

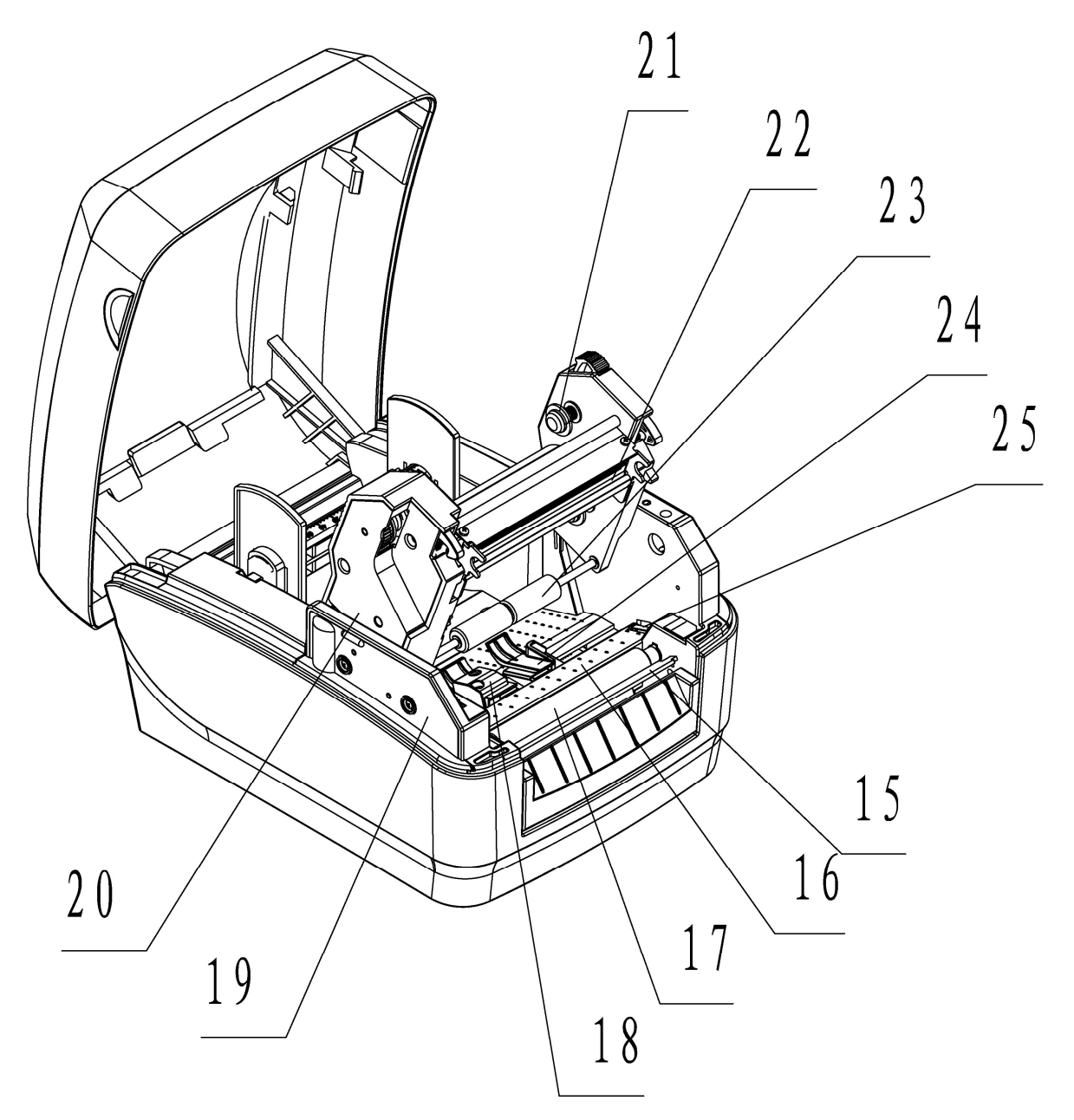

Fig. 4 – Detalhes Internos L42

- 15- Serrilha p/ corte manual
- 16- Caminho do papel
- 17- Rolo de borracha
- 18- Guia esquerdo de papel
- 19- Placa esquerda do mecanismo
- 20- Tampa de proteção engrenagens
- 21- Encaixe superior tubete de ribbon
- 22- Cabeça de impressão
- 23- Rolete guia de etiquetas
- 24- Guia direito de papel
- 25- Micro chave cabeça de impressão

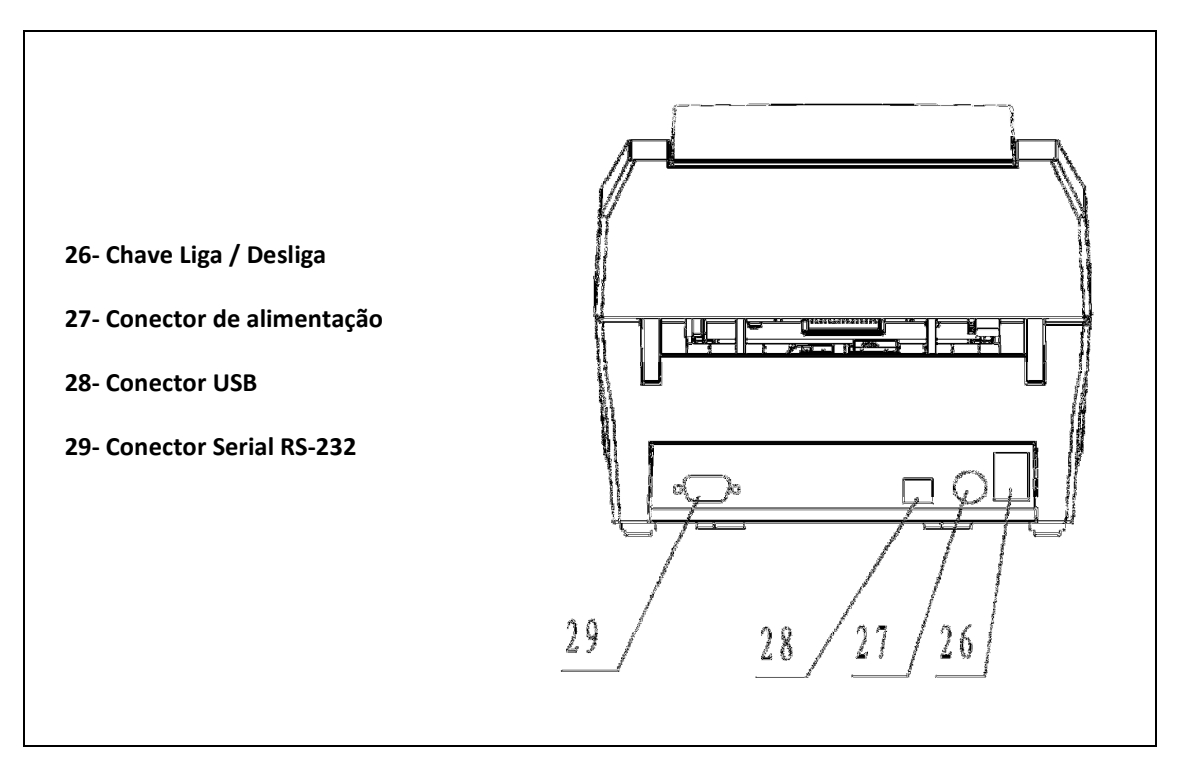

Fig. 5 – Painel Traseiro L42

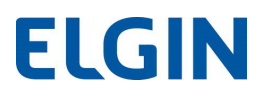

## 4. FUNÇÕES DO BOTÃO DE OPERAÇÃO (Botão FEED)

A seguir temos as funções do botão de operação:

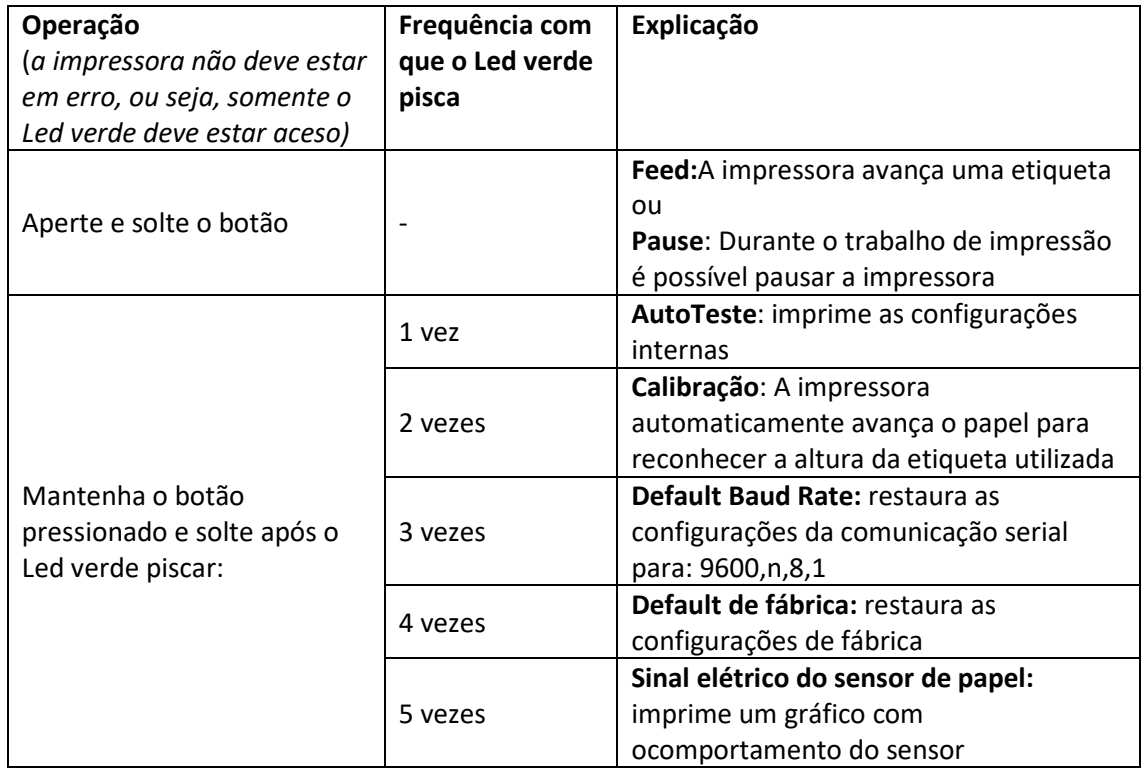

#### 5. FUNÇÕES DOS LEDs

(válido para impressoras com firmware igual ou superior á BBPLA = 1.062, BPLB = 3.062)

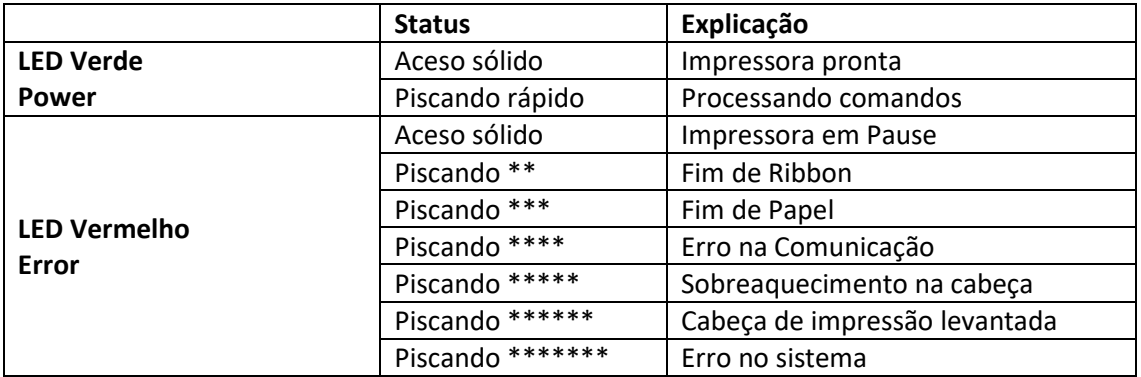

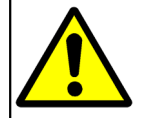

Sempre que a impressora estiver com o Led vermelho aceso/piscando, após corrigir o erro, pressione e solte o botão Feed para retirá-la desta condição.

## 6. INSTALAÇÃO E OPERAÇÃO

### 6.1 Instalando o rolo de papel

- a) Abra a tampa superior.
- b) Pressione a alavanca verde, para abrir e levantar o mecanismo de impressão.

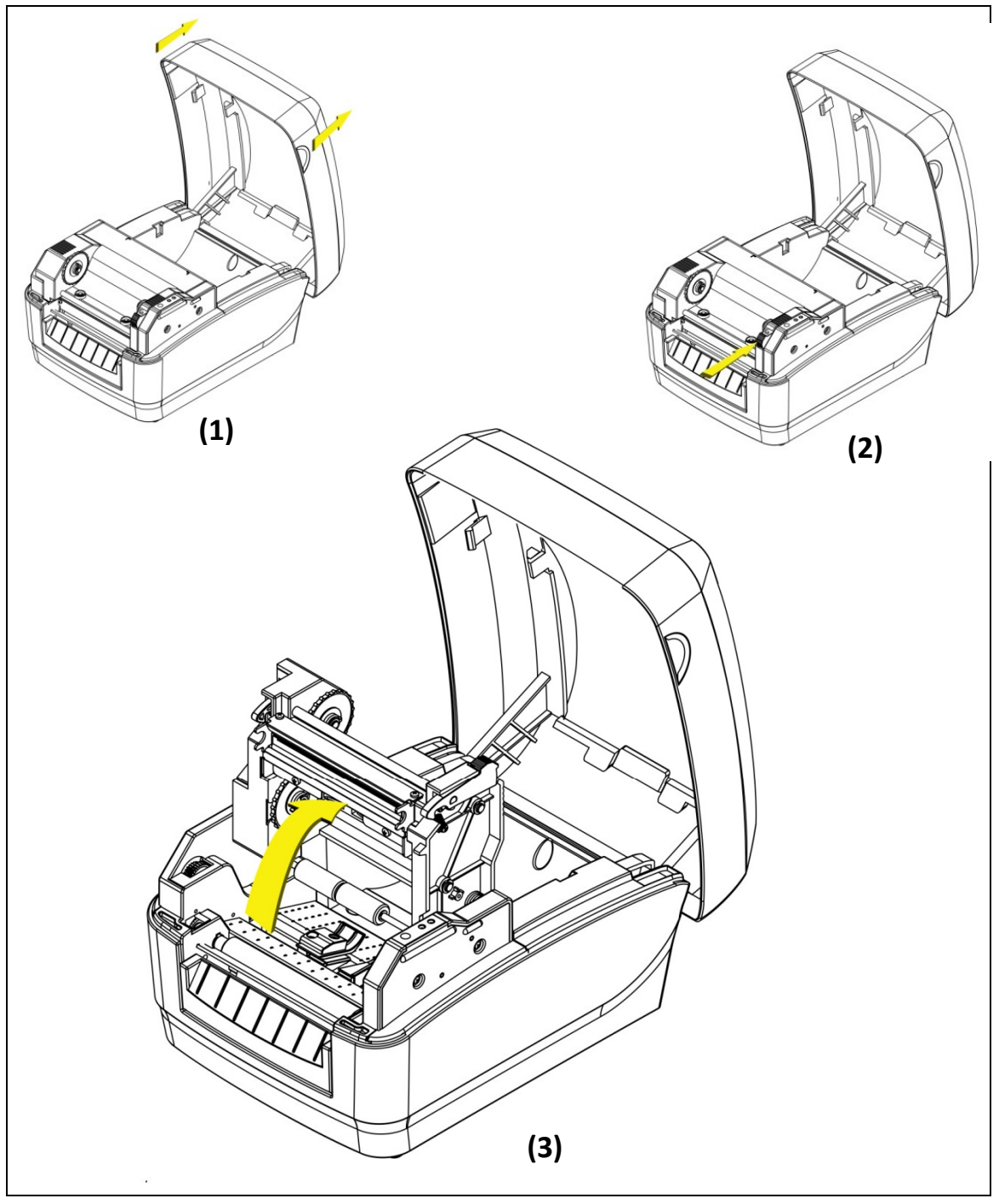

Fig. 6 – Abrindo o mecanismo de impressão

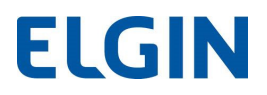

c) Insira o suporte no rolo de papel, encaixe as guias laterais conforme mostrado abaixo e centralize o rolo no eixo. Coloque o conjunto no compartimento de papel.

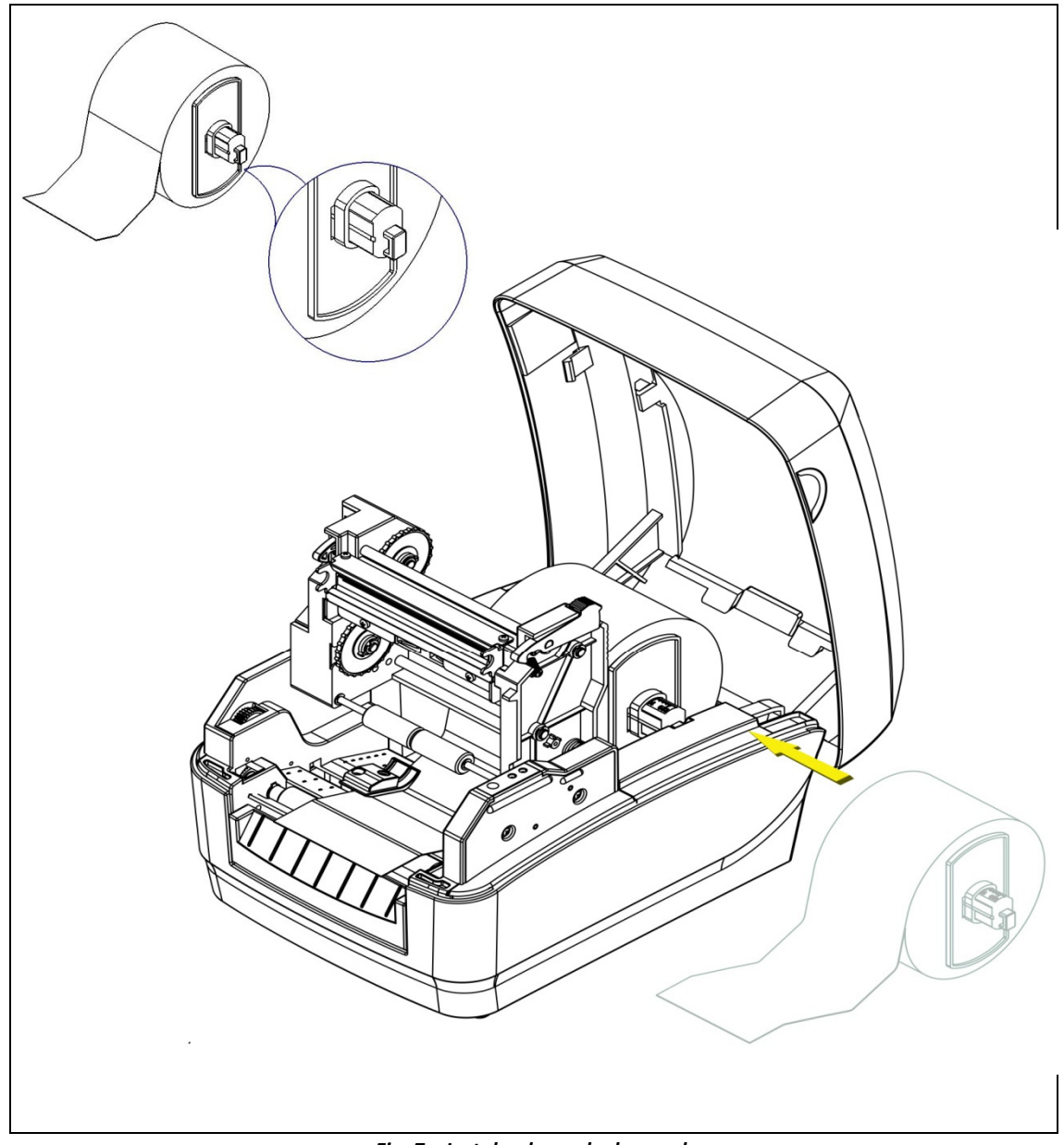

Fig. 7 – Instalando o rolo de papel

d) Desenrole o papel e puxe-o para frente, ele deverá passar por baixo do rolete guia de etiquetas e por dentro dos guias laterais. Deslize os guias laterais de forma que eles encostem nas bordas do papel e não deixe folga, conforme mostrado na figura a seguir:

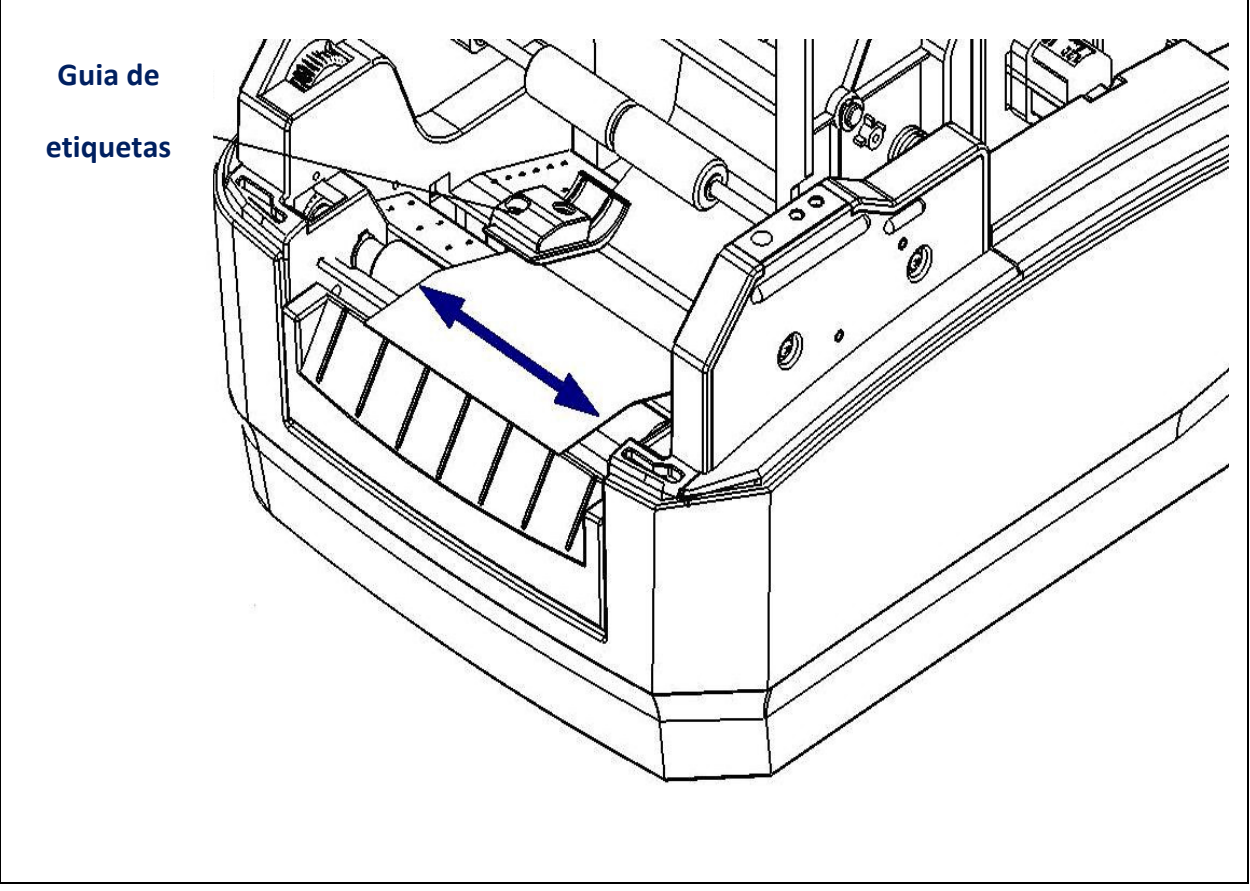

Fig. 8 – Ajuste dos guias laterais

e) Se for utilizar etiquetas termo-sensíveis (sem Ribbon), abaixe o mecanismo de impressão e pressione-o para baixo, nas ranhuras, até ouvir um "clic", e faça a calibração, conforme descrito no capítulo 7. Caso contrário, instale agora o rolo de ribbon.

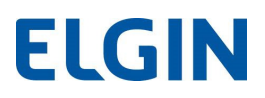

### 6.2 Instalando o rolo de papel (modo Peel Off)

- a) Insira o rolo de papel, conforme os procedimentos descritos no item 6.1
- b) No mecanismo de Peel Off, pressione para dentro as duas travas, e puxe-o para fora (vide imagem a seguir).

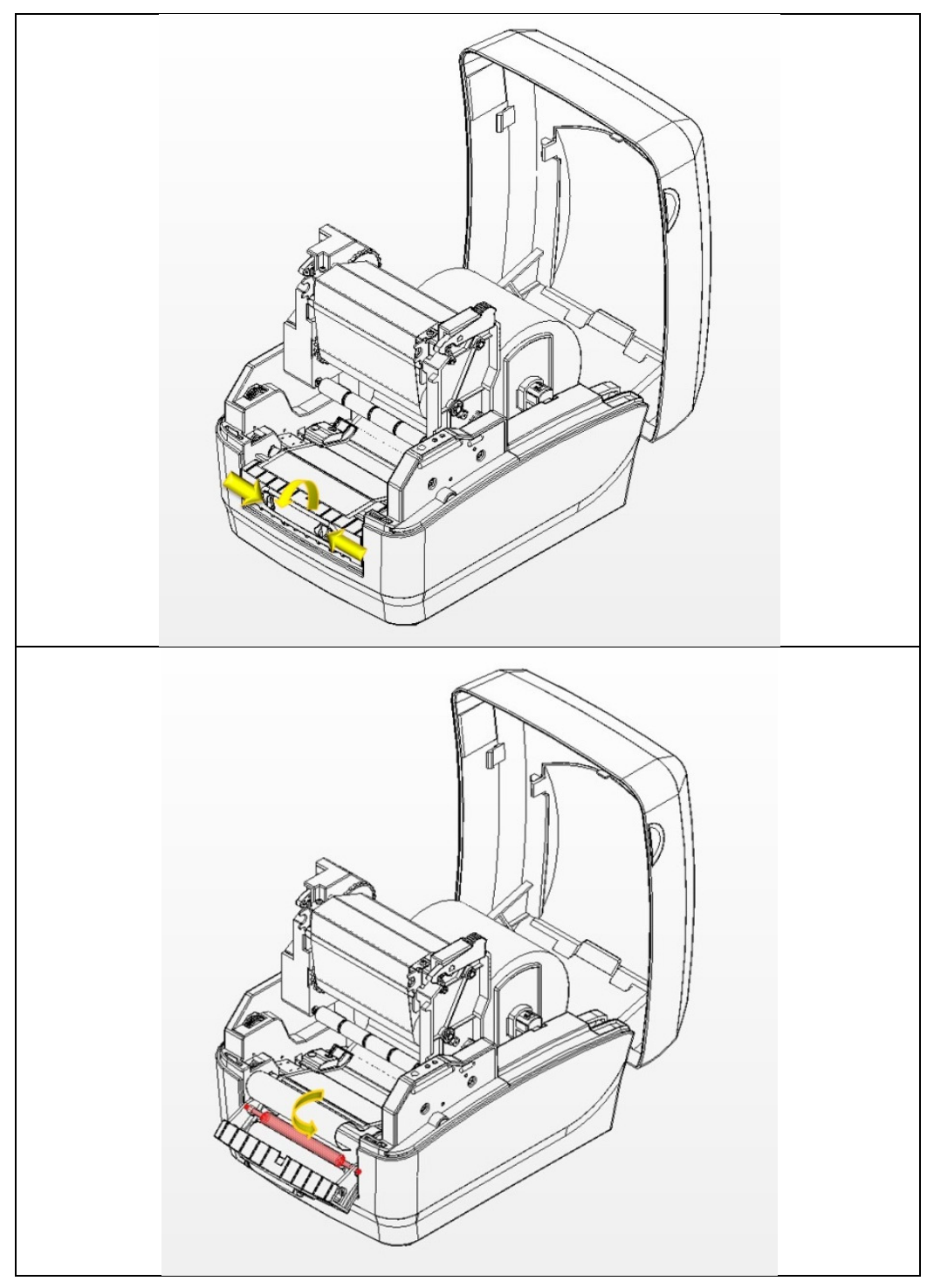

Fig. 9 – Destravando e abrindo o mecanismo de Peel Off

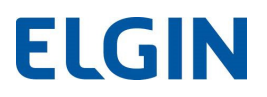

c) Descole aproximadamente 30 cm de etiquetas, do "liner" (Parte de trás, onde a etiqueta é colada)

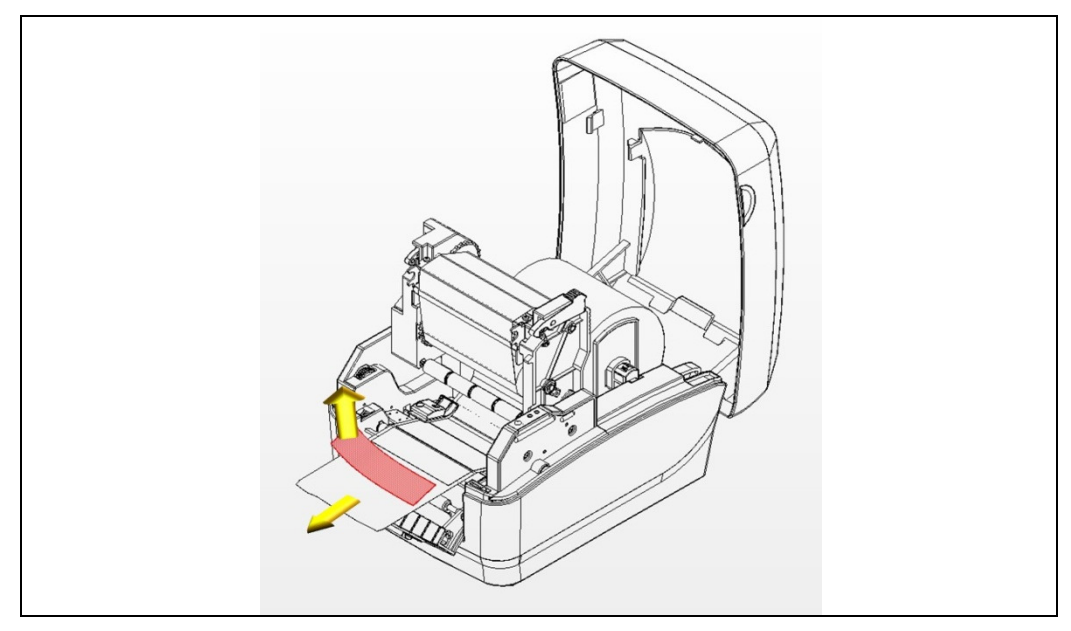

Fig. 10 – Descolando etiquetas para inserir no mecanismo de Peel Off

d) Passe somente o "liner", por trás do rolete de borracha do mecanismo de Peel Off, e deixe para fora aproximadamente 10 cm de "liner", conforme mostrado a seguir:

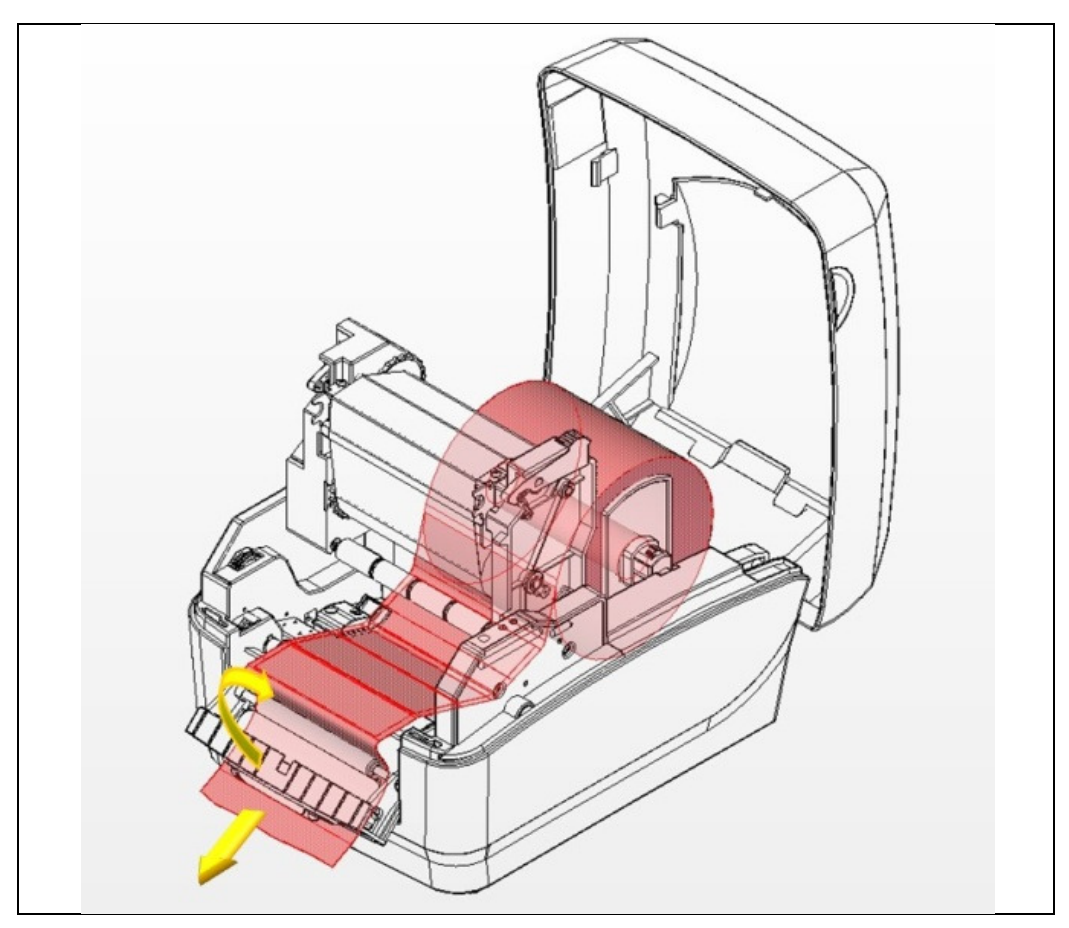

Fig. 11 – Passando o liner pelo mecanismo de Peel Off

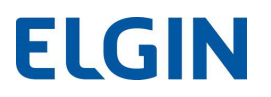

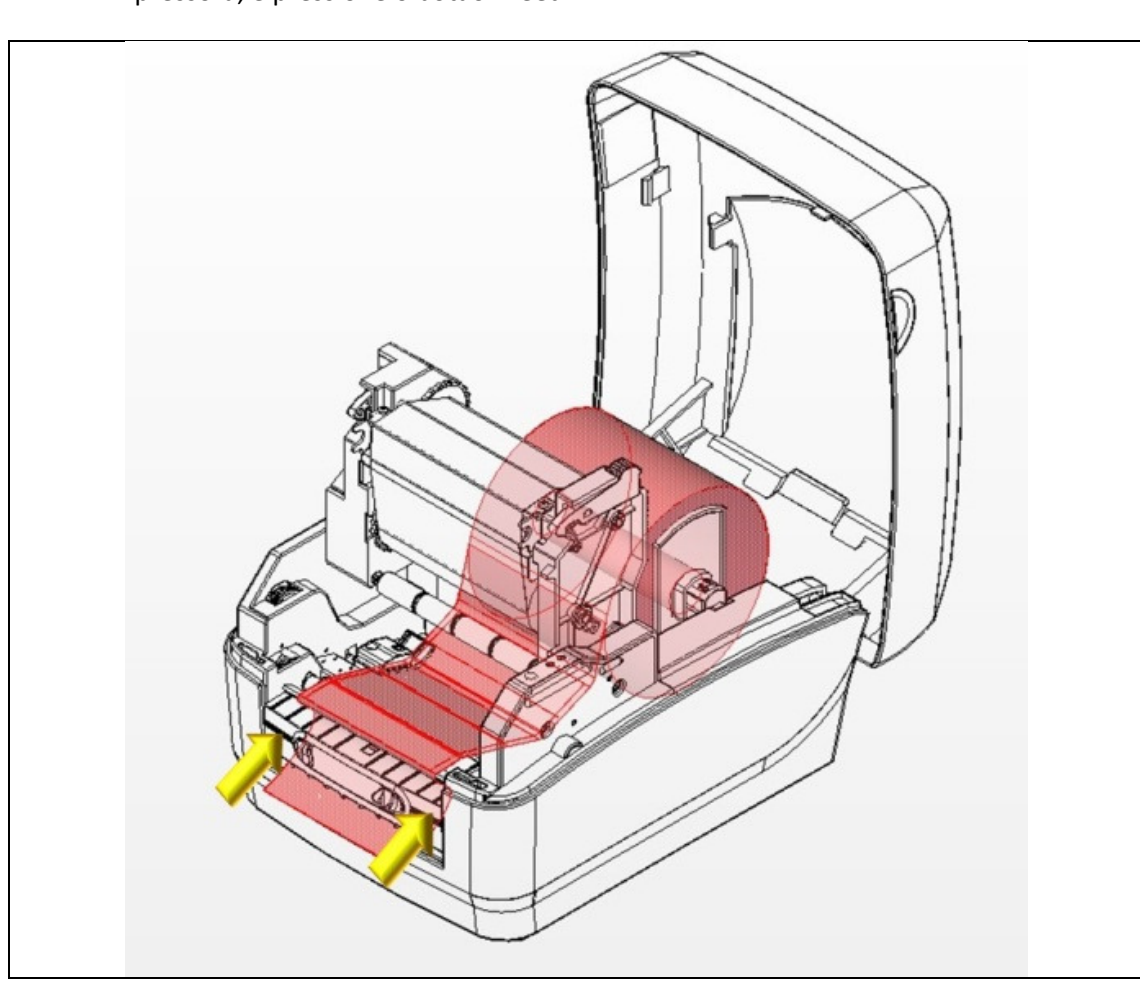

e) Feche o mecanismo de Peel Off. Instale o Ribbon, caso este seja utilizado, ligue a impressora, e pressione o botão "Feed".

Fig. 12 – Fechando o mecanismo de Peel Off, já com o liner instalado

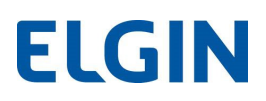

#### 6.3 Instalando o rolo de ribbon

a) Com o mecanismo de impressão levantado, encaixe o tubete do rolo de ribbon no compartimento inferior, primeiro no lado direito, e depois no lado esquerdo, encaixando os chanfros do tubete nas travas situadas na roldana verde. Observe que a ribbon deve se desenrolar no sentido horário.

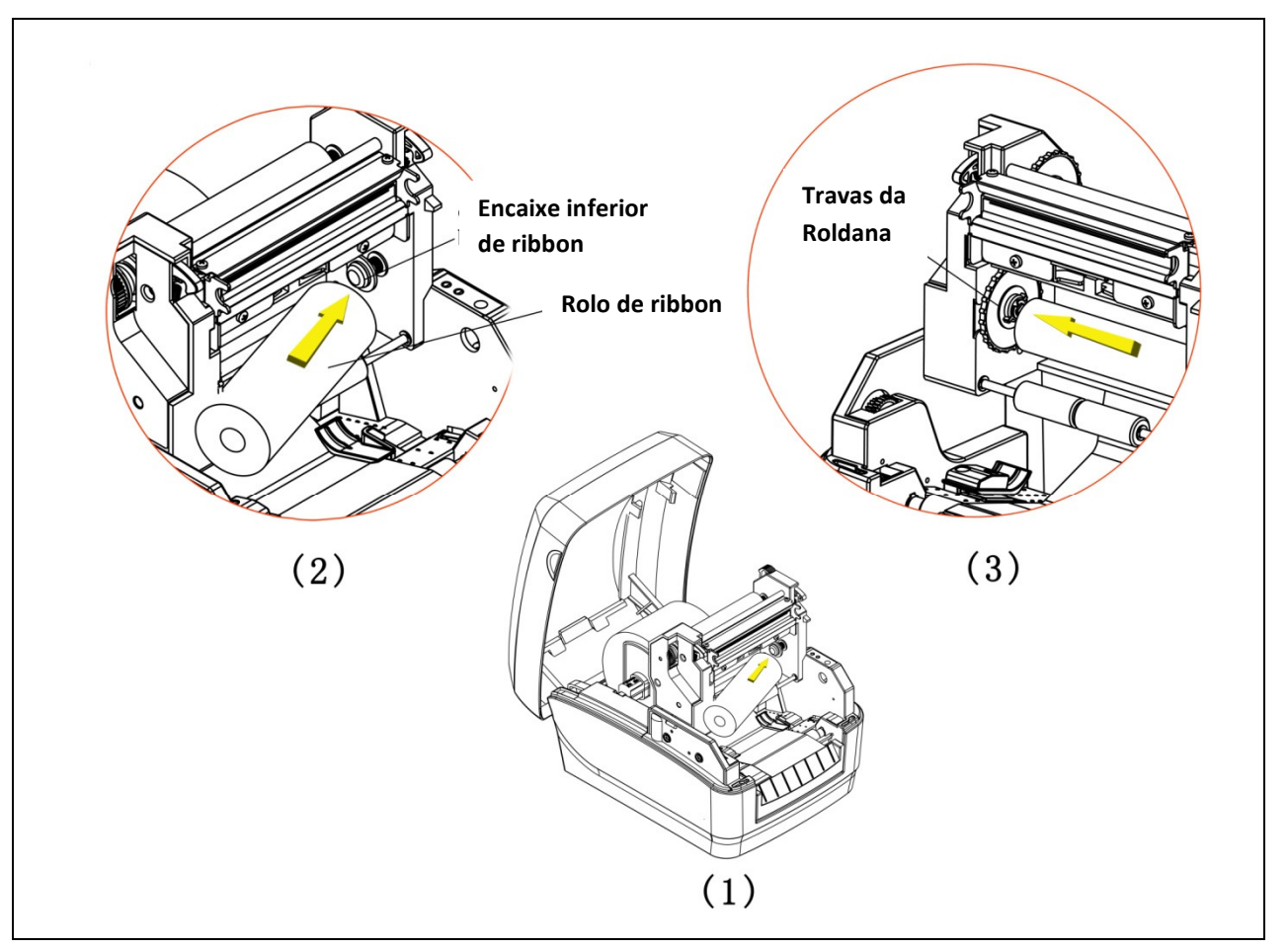

Fig. 13 – Instalando o rolo de ribbon

b) Puxe aproximadamente 20cm de ribbon para frente e enrole no tubete vazio. Encaixe-o no compartimento superior (rebobinador de ribbon), primeiro no lado direito, e depois no lado esquerdo, encaixando os chanfros do tubete nas travas situadas na roldana verde. Observe que a ribbon deve se enrolar no sentido horário, conforme a ilustração abaixo. Gire a roldana verde para alinhar a ribbon e feche o mecanismo de impressão, pressionando-o para baixo nas ranhuras até ouvir um "clic".

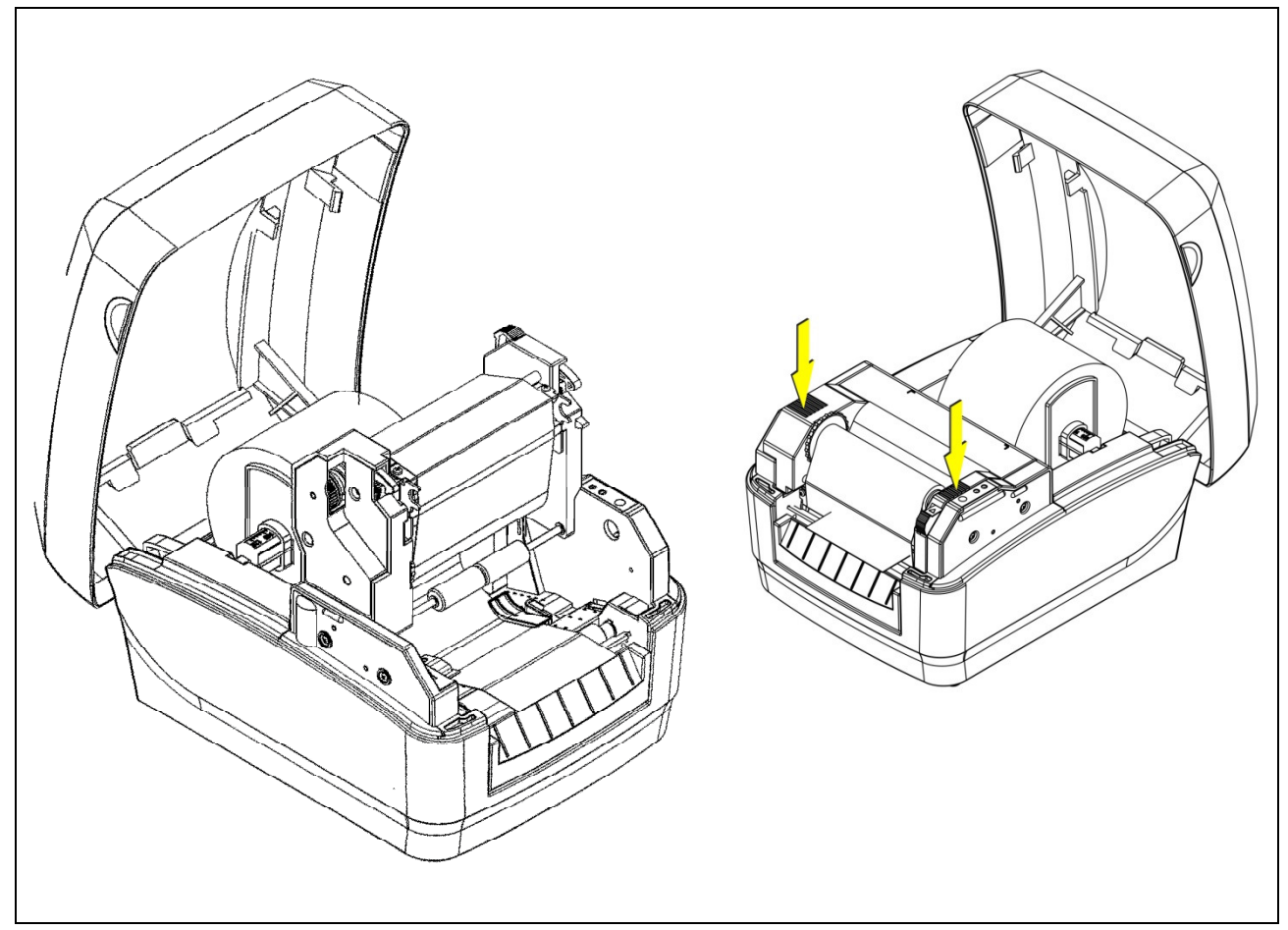

Fig. 14 – Enrolando a ribbon no tubete vazio e encaixando no compartimento superior

Agora a L42 está pronta para imprimir, mas antes é necessário realizar um procedimento de calibração, descrito no capítulo a seguir.

## 7. CALIBRAÇÃO DE ETIQUETAS

Este procedimento é necessário sempre que uma etiqueta for utilizada pela primeira vez na impressora L42, ou quando uma etiqueta com altura diferente da anterior for utilizada.

Para que o procedimento seja realizado com sucesso, é muito importante que os guias laterais da etiqueta estejam encostados nas bordas da etiqueta, sem folgas.

- a) Com papel e ribbon instalados, ligue a impressora, e aguarde até que somente o Led verde fique aceso.
- b) Mantenha o botão verde pressionado até o Led piscar duas vezes, e solte-o.
- c) Algumas etiquetas avançarão automaticamente. Quando a impressora parar, abra o mecanismo de impressão, enrole manualmente algumas etiquetas no rolo e feche o mecanismo de impressão.
- d) Pressione o botão feed 3 vezes para que algumas etiquetas avancem.

### 8. INSTALAÇÃO DE SOFTWARE E DRIVER

Para instalar o software e o driver de Windows, consulte o CD que acompanha a impressora L42, ou acesse o site: www.elgin.com.br, para encontrar as versões mais atuais disponíveis para download.

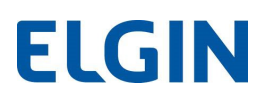

### 9. LIMPEZA

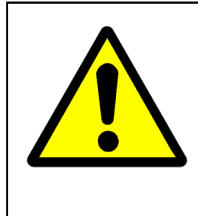

Recomendamos que a limpeza da cabeça de impressão seja efetuada sempre antes de instalar um novo rolo de ribbon, ou quando a qualidade de impressão estiver ruim ou muito clara. Nunca utilize objetos pontiagudos ou abrasivos para limpá-la. A cabeça de impressão é sensível à eletricidade estática, evite tocá-la diretamente. Nunca use estile ou objetos cortantes para limpar o rolo de borracha.

#### 9.1 Limpando a cabeça de impressão e o rolo de borracha

- a) Desligue a impressora, aguarde 2 minutos até que a cabeça de impressão esfrie. Abra a tampa e destrave o mecanismo de impressão para que este se levante. Remova o rolo de ribbon e papel da impressora.
- b) Utilizando o lenço de limpeza código: 103990660340, ou algodão umedecido com álcool isopropílico, limpe a superfície da cabeça de impressão na linha preta, onde estão localizados os micro-aquecedores, conforme mostrado na figura a seguir.

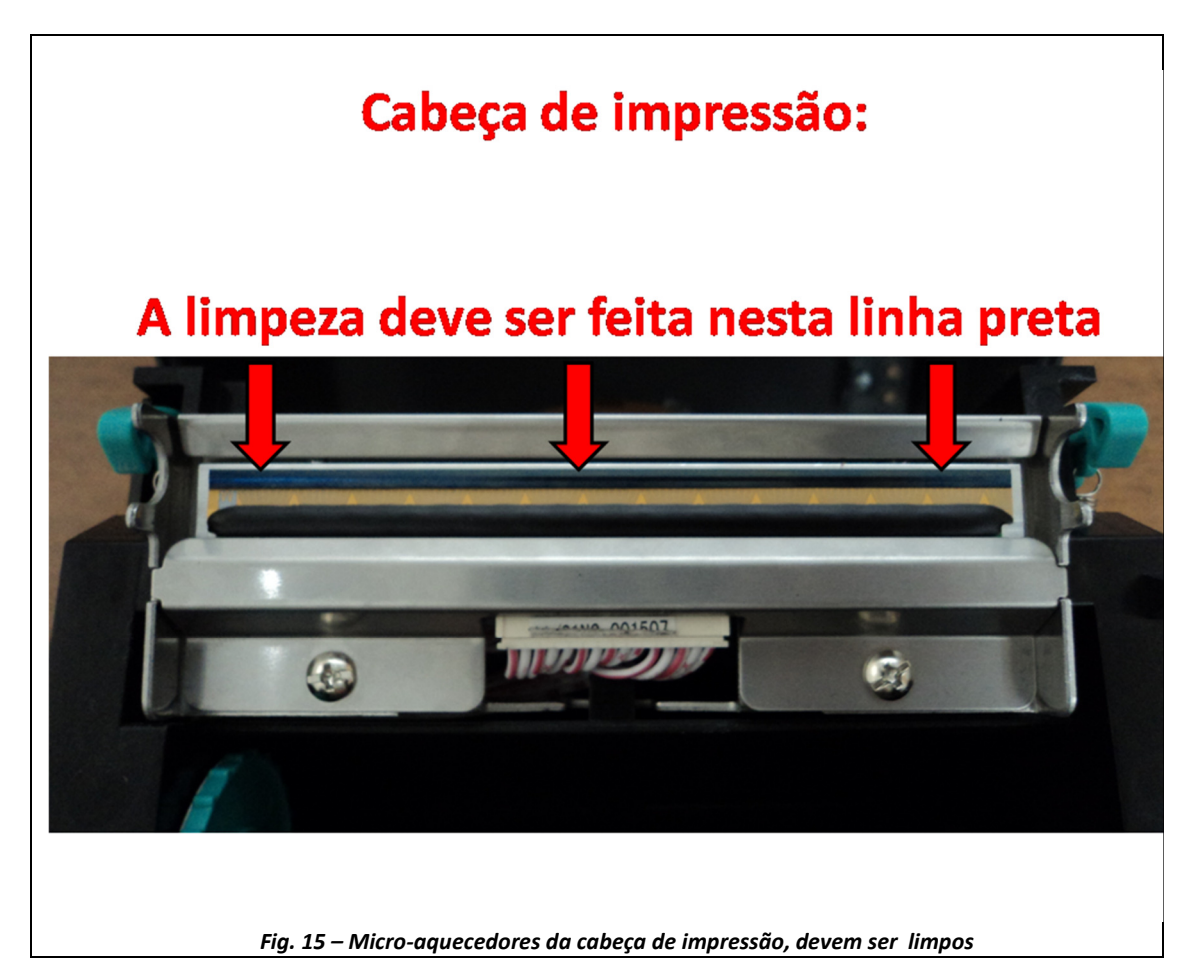

c) Depois limpe o rolo de borracha, girando-o para que toda sua superfície seja limpa.

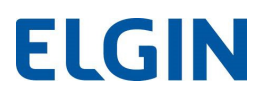

#### 9.2 Limpando a impressora

- a) O interior da impressora pode ser limpo com um jato de ar (nunca direcione o jato de ar para a cabeça de impressão), ou também com um pincel macio, para remover o acúmulo de pó ou resíduos do próprio rolo de etiquetas.
- b) Pode-se utilizar também um pano que não solte fiapos,umedecido com água, para limpar toda a impressora, com exceção da cabeça de impressão e o rolo de borracha.

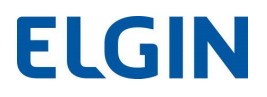

## 10. DEFEITOS E SOLUÇÕES FREQUENTES

A seguir temos os defeitos mais comuns e as possíveis soluções:

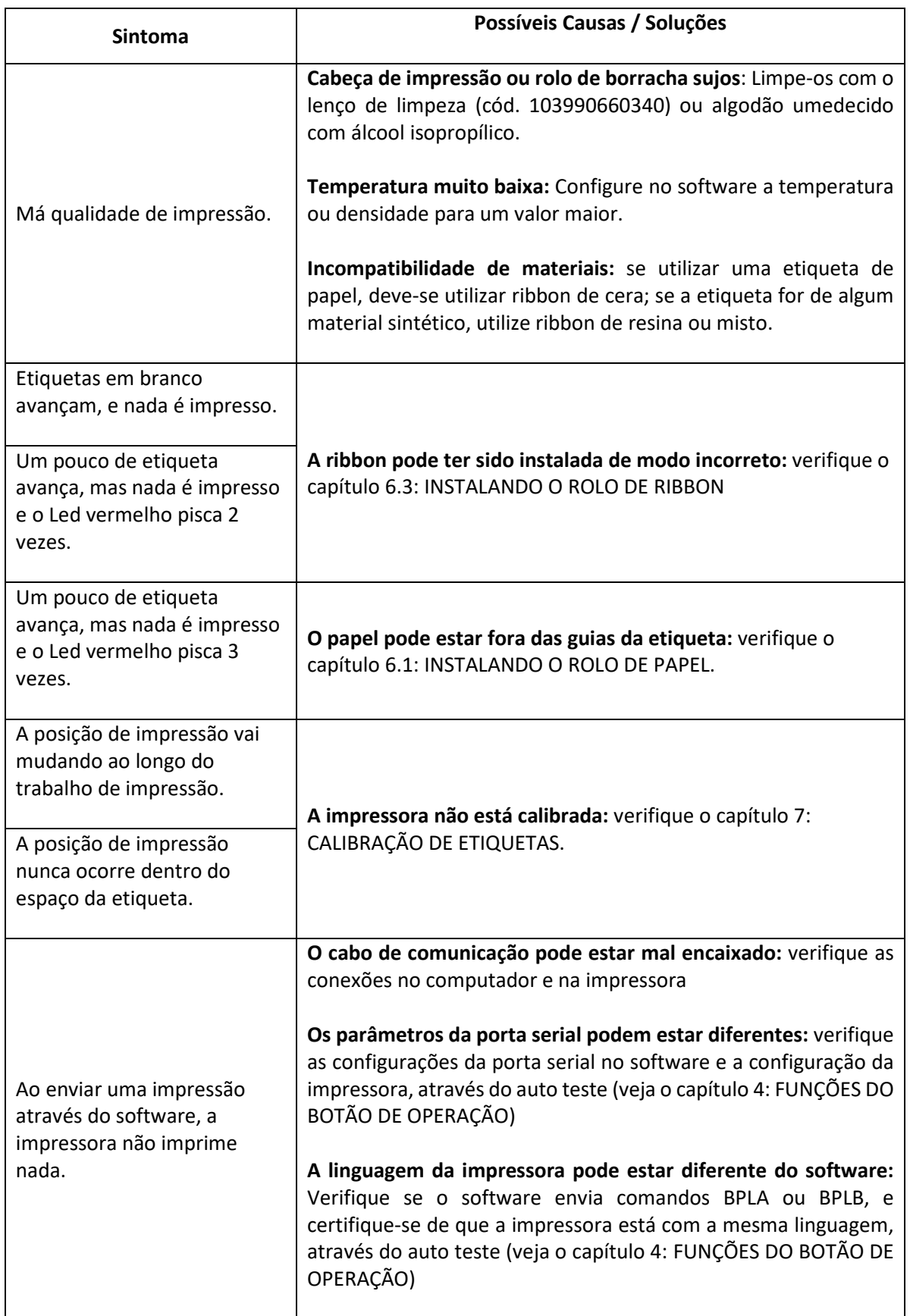

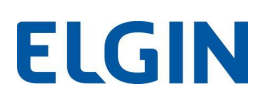

## 11. APÊNDICES

### 11.1 Especificações Técnicas

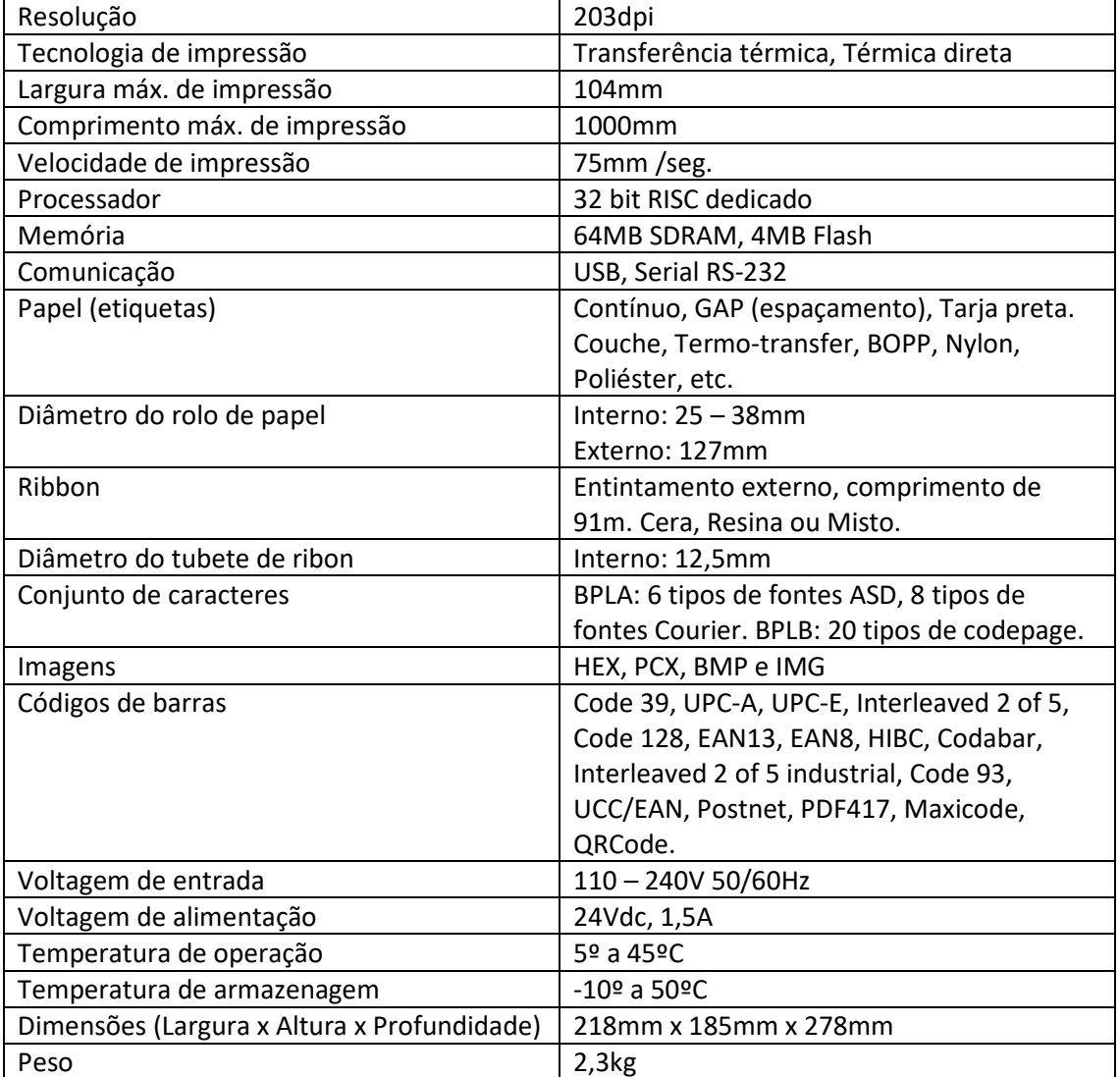

### 11.2 Especificações do papel

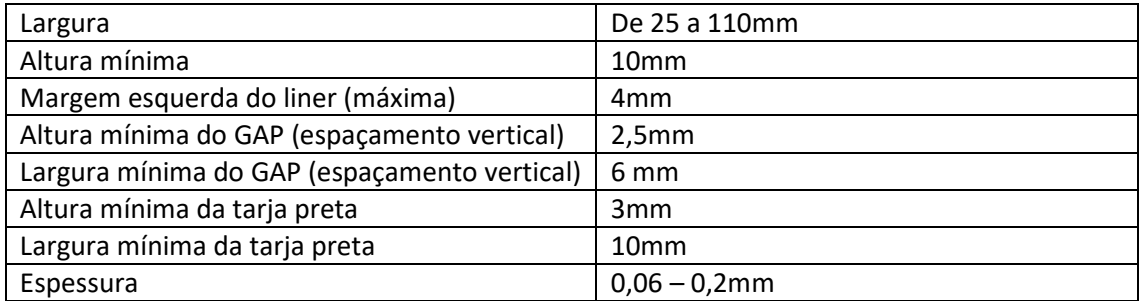

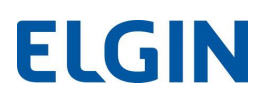

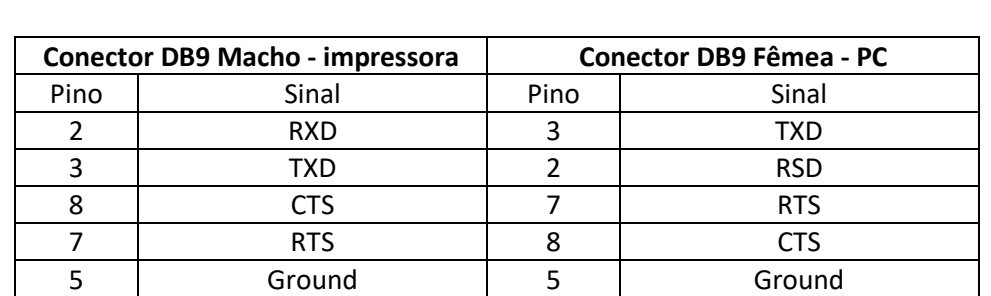

## 11.3 Pinagem do cabo Serial RS-232, para PC

### 11.4 Pinagem do Cabo Serial RS-232, p/Balança BPW 10K / SA110

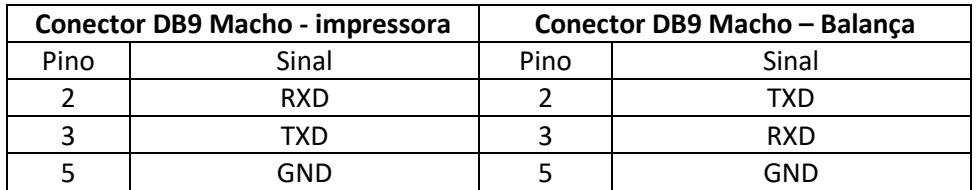